### HTC:TYTN II Manual

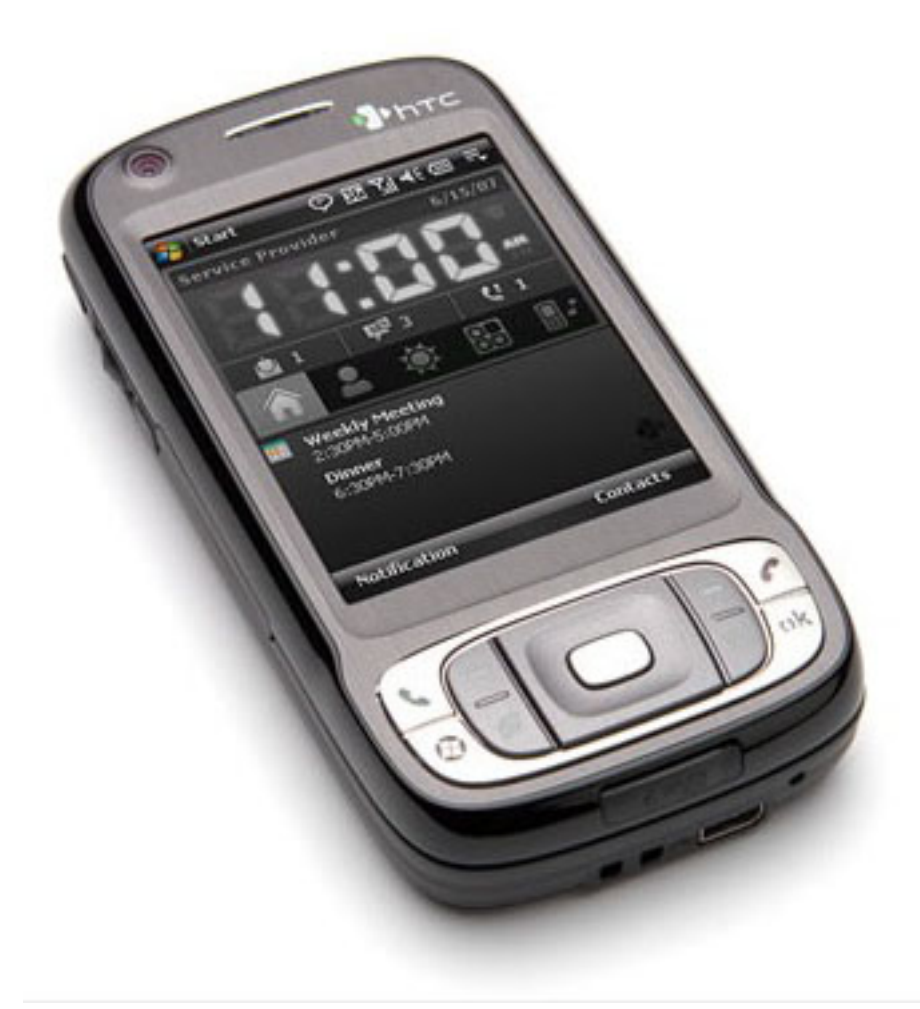

Optus Mobile Technical Support Centre Phone: 1300 307 937 Mon-Sun 24Hrs

# **Contents**

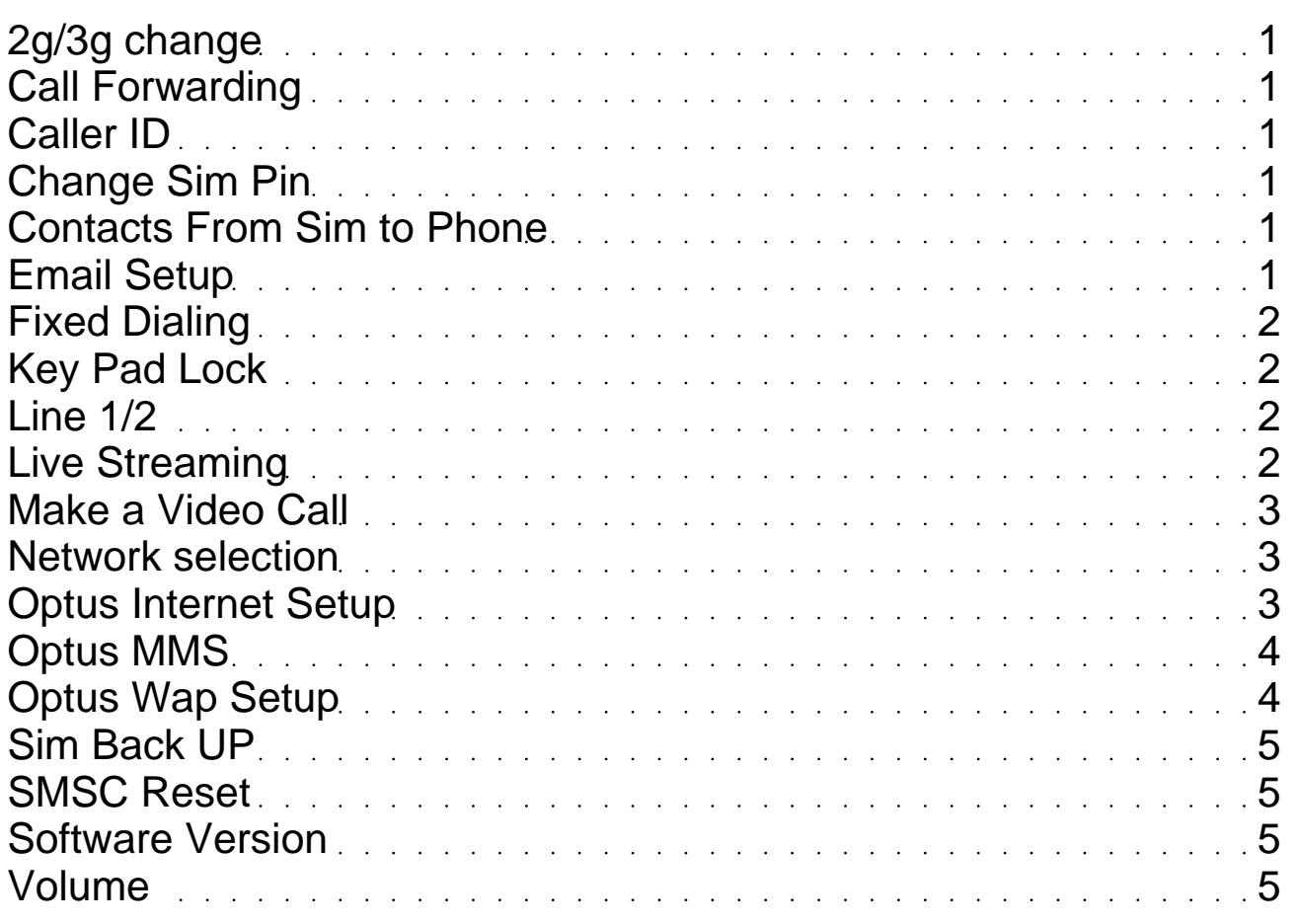

# 2g/3g change

- <span id="page-2-0"></span>1. Tap Start, Select Settings
- 2. Tap Phone,SelectBand
- 3. On select you network type drop down box select GSM/WCDMA
- 4. Tap OK 2 times then Hit X

## Call Forwarding

- 1. Tap Start, Select Settings
- 2. Tap Phone,SelectServices
- 3. Select Call Forwarding, Select Get Settings
- 4. Tick desired Forwarding Scenarios and enter the number desired to divert to
- 5. Tap ok 2 times then hit X

### Caller ID

- 1. Tap Start, Select Settings
- 2. Tap Phone,SelectServices
- 3. Select Caller ID, Select Get Settings
- 4. Select Preference, Everyone, No One or Only To Contacts
- 5. Select Ok, then Select Ok again and Press X

### Change Sim Pin

- 1. Tap Start, Select Settings
- 2. Tap Phone,SelectChange Pin
- 3. Enter Current Pin (default 0000 or 1234) Now enter New Pin and Confirm
- 4. To activate pin Check on phone startup Tick Require Pin when phone is used
- 5. Tap OK Then hit X

### Contacts From Sim to Phone

- 1. Tap Contacts in lower Right Hand Corner,
- 2. Select Sim Manager, Press Menu Select Save To Contacts

## Email Setup

- 1. Press Start, Select Messaging Tap New Email Account
- 2. Enter Email address and Untick Automatically get settings
- 3. Tap Next, Select Internet Email or Exchange Email (see below setup guides)

#### INTERNET EMAIL SETUP

- 1. Select Internet Email, Tap Next
- 2. Enter Your name In name Field. Enter account Display name. Tap Next
- 3. Enter Incomming Mail Server adress in field. Select Account type pop/imap
- 4. Tap Next, Enter Your Username Then Password. Tick Save Password
- 5. Then Select Next, Enter Outgoing Mail server as mail.optusnet.com.au
- 6. Untick Outgoing server requires authentication. Tap Next
- 7. Under Automatic Send/Receive, Select Manually. Tap Finish

#### Exchange Server Setup

(note only 1 exchange email can be setup)

Customer may need to contact Exchange server team For detail on server info and setup

- <span id="page-3-0"></span>1. Select Exchange Server Tap Next Twice.
- 2. Enter Server Address in the Server address Field,
- 3. Tick Requires SSL if needed by exchange server Then tap Next,
- 4. Enter Username and Password and Domain if required by exchange server.
- 5. Tap Advanced, and ensure Connection is set as Internet. Select The required items to synchronise

by ticking/unticking the boxes. E.G. Contacts, calendar and email

6. Tap Finish

## Fixed Dialing

- 1. Tap Start, Select Settings
- 2. Tap Phone,SelectMore
- 3. Select Settings Next to Fixed Dialing,
- 4. Tick Enable Fixed Dialing or untick to turn On/Off
- 5. Select Done then Press Ok, Then X

### Key Pad Lock

- 1. To turn on keypad lock/ screen Lock Press Power button. This will turn of screen
- 2. To turn on press Power Button Phone May ask For Pin.

Alternatively

- 1. Tap **Device Unlocked** on the front screen to lock the phone
- 2. The screen will now display **Device Locked**

## Line 1/2

N/A

### Live Streaming

Video Streaming Activating Pre-provisioned Settings

 Go to **Start- Settings - Connections(TAB) - Network Wizard** Select **Australia** from dropdown list under **Country** Select **Optus** from dropdown list under **Operator** and tap **ok** Tap **Yes** on the Network Wizard screen Wait for auto install to complete Once the PDA has restarted, go to **Start- Settings - Connections(TAB) - Connections(ICON)** Tap on the **Advanced** tab then on **Select Networks** button. From the first dropdown list select **Optus WAP Settings** and then tap **ok**

#### **The handset is now setup for Live TV**

To view live TV select the links from the **Optus Zoo portal** under **'Entertain Me', 'Live TV'**

#### **Manual Settings to View Live TV**

 Tap on **Start - Programs** Scroll down and Tap on **Streaming Media** icon <span id="page-4-0"></span> Tap on **Menu** and select **Options** From the **Connect via:** dropdown list select **Optus WAP Settings** Set the **UDP port range:** from **1024** to **65535** From the **Media Buffer:** dropdown list select **7 Seconds** Tap on **Done**

#### **The handset is now setup for Live TV**

To view live TV select the links from the **Optus Zoo portal** under **'Entertain Me', 'Live TV'**

### Make a Video Call

- 1. Tap **Start** then tap on **Phone**
- 2. Tap on **Contacts** tab
- 3. Scroll to Contact you wish to call using the track wheel and tap on **Menu** tab
- 4. Select **Video Call**
- 5. The Phone will now make a **Video Call**

### Network selection

- 1. Tap Start, Select Settings
- 2. Tap Phone,SelectNetwork
- 3. Select Network Selection Drop Box, Select Manual
- 4. Phone Will now search, Select Operator other then optus
- 5. Registration will fail then tap Find Network,
- 6. Select Yes Optus, Tap OK 2 times then X

## Optus Internet Setup

Pre-Provisioned setup

- 1. Tap Start, Select Settings
- 2. Tap Connections,SelectConnection
- 3. Tap Advanced, Select Select Networks

4. Under Programs that automatically connect to the Internet should Connect Using Select Optus Internet.

5. Tap Ok twice then Hit X

Open Internet Explorer and test connection.

Manual Setup

- 1. Tap Start, Select Settings
- 2. Tap Connections,SelectConnection
- 3. Tap Advanced, Select Select Networks
- 4. Under Programs that automatically connect to the Internet should Connect Using Tap NEW
- 5. Enter Name as Optus Internet, Tap on Modem
- 6. Tap New, Enter name as Optus Internet
- 7. Select Cellular Line Gprs, 3g
- 8. Hit Next, Enter Access Point Name as internet
- 9. Tap Next, Tap Finish. Tap Ok

10. Under Programs that automatically connect to the Internet should Connect Using Select Optus Internet and Tap Ok twice then hit X,

Open Internet Explorer and test connection.

# Optus MMS

<span id="page-5-0"></span>Pre-Provisioned Setup

- 1. Tap Start, Tap Messaging, Tap sms/mms
- 2. Tap Menu, Tap MMS Options, Tap Servers
- 3. Highlight Optus MMS and tap Set as Default Tap Ok
- 4. Send MMS To self

Manual Setup

- 1. Tap Start, Select Settings
- 2. Tap Connections,SelectConnection
- 3. Tap Advanced, Select Select Networks
- 4. Under Programs that automatically connect to the Internet should Connect Using Tap NEW
- 5. Enter Name as Optus mms, Tap on Modem
- 6. Tap New, Enter name as Optus mms
- 7. Select Cellular Line Gprs, 3g
- 8. Hit Next, Enter Access Point Name asmms and Tap Next,
- 9. Tap Finish. Then Tap Ok 3 times then hit X.
- 10. Tap Start, Tap Messaging, Tap sms/mms
- 11. Tap Menu, Tap MMS Options, Tap Servers
- 12. Tap New, Enter Server Name As Optus MMS,
- 13. In Gateway Enter 61.88.190.10, Enter Port 8070.
- 14. Enter Server Address: as http://mmsc.optus.com.au:8002/
- 15. Select Connect via as Optus MMS, Set Sending Limit as 300k
- 16. Select WAP Version as WAP 2.0. Hit Done
- 17. Highlight Optus MMS, and press set as default,
- 18. Tap Ok, and Test Sending MMM To Self.

## Optus Wap Setup

Pre-Provisioned setup

- 1. Tap Start, Select Settings
- 2. Tap Connections,SelectConnection
- 3.Tap Advanced, Select Select Networks
- 4.Under Programs that automatically connect to the Internet should Connect Using
- 5. Select Optus Wap or Optus Zoo
- 6. Tap Ok twice then hit X

Open Internet Explorer and test connection.

Manual Setup

- 1. Tap Start, Select Settings
- 2. Tap Connections,SelectConnection
- 3. Tap Advanced, Select Select Networks
- 4. Under Programs that automatically connect to the Internet should Connect Using Tap NEW
- 5. Enter Name as Optus Zoo, Tap on Modem
- 6. Tap New, Enter name as Optus Zoo
- 7. Select Cellular Line Gprs, 3g

8. Hit Next, Enter Access Point Name as wap.optus.net.au for a billed service ORfor prepaid service enter prepaidyesoptus and Tap Next,

9. Tap Finish. Then Tap Ok. Tap on Proxy Settings.

10. Tick This network connects to the internet, Tick This network uses a proxy serverto connect to the internet. Tap Advanced.

11. Select HTTP and enter Server Address as 202.139.83.152 and enter port as 8070 Tap Ok

13. Select WAP and enter Server Adress as 202.139.83.152 and Port as 9201

14. Tap Ok 3 times, Under Programs that automatically connect to the Internet should Connect Using Select OptusZoo and Tap Ok twice then hit X,

Tap Start, Select Internet Explorer. Select Favourites Select add / delete Select Add.

<span id="page-6-0"></span>Enter Name as Optus Zoo and enter URL http://networker.optus.net.au/wap/index.wml Tap Ok Select Open then select Optus Zoo Now Setup Open Internet Explorer and test connection.

## Sim Back UP

To Activate On Handset 1. Tap Start, Programs, 2. Select Optus, Select Sim Back Up 3. Select ActAutoBkUp. To Deactivate 1.Tap Start, Programs, 2. Select Optus, Select Sim Back Up 3.Select Deact AutoBkUp. To Restore 1. Tap Start, Programs, 2. Select Optus, Select Sim Back Up 3. Select Restore. To Synchronise 1. Tap Start, Programs, 2. Select Optus, Select Sim Back Up 3. Select Sync.

### SMSC Reset

1. Tap Start, Select Settings

2. Tap Phone,SelectServices

3. Select Voice Mail And Text Messages, Select Get Settings

4. The phone should now retrieve optus's smsc and enter it into the Text Message Service Centre Field, however it is best to check that in this field the number is +61411990001

5. Tap Ok 2 times then hit X

### Software Version

Tap **Start - Settings - System tab -Device Information**

The supported **ROM version** is 1.81.710.1 wwe

### Volume

1. Tap on the **Speaker Icon** on the phone

2. Under **Volume** adjust the **Phone Volume** or **Device Volume** by moving the slider to the desired volume level

3. Tap **OK**